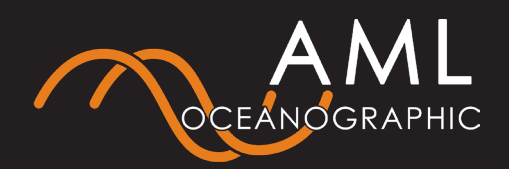

#### **Instrument Specifications**

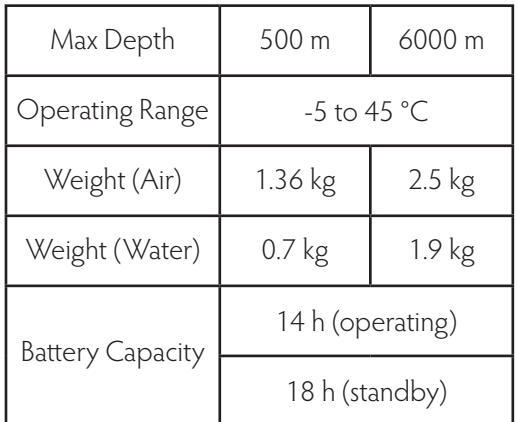

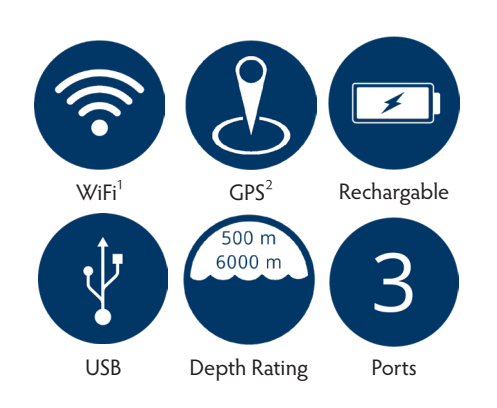

#### **WARNING**

Every AML instrument and sensor is rated to a maximum deployment depth. The maximum depth rating is always indicated clearly on the outside of the pressure housing. Never deploy a system beyond the shallowest depth rating indicated amongst the instrument and installed sensors. Never deploy an instrument with any sensor or charging ports exposed.

# **AML-3 LGR Quick Start Guide**

## **Charge The Battery**

- 1. Remove the protective cap\* from the USB charging bulkhead (Figure 1).
- 2. Use the USB charging cable and AC adapter to connect the instrument to AC power.
- 3. The instrument will begin charging automatically.

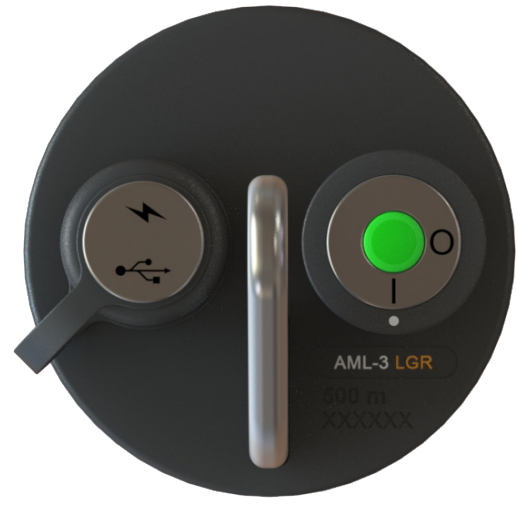

*Figure 1*

\*Remove the protective cap in clean dry conditions ONLY. Without the protective cap, the USB connector is NOT splash-proof.

## **Connect With Sailfish**

- 1. Install Sailfish on a Windows PC from either:
	- USB drive

 - AMLoceanographic.com/software You may be prompted to select firewall settings during installation. Ensure both boxes are selected before continuing.

- 2. Ensure WiFi is enabled on your PC. Note that connecting Sailfish to your AML instrument will disconnect an existing WiFi connection unless multiple adapters are used.
- 3. Turn on instrument and start Sailfish.
- 4. If you have multiple WiFi adapters (such as internal WiFi adapter and a USB Wifi dongle), select the device you want to use to connect with your AML Instrument. Click *Refresh.*

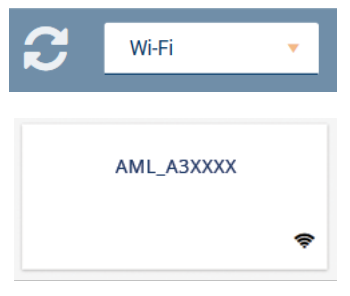

5. Select the tile representing your AML instrument and click *Connect.*

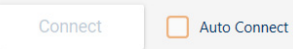

6. Sailfish will connect to the instrument and the tile will display device information.

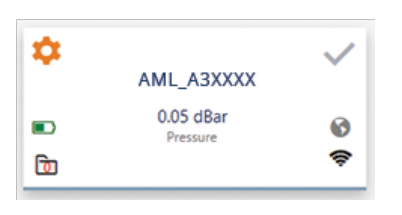

 Contact service@AMLoceanographic.com if you have any difficulty locating or installing Sailfish.

## **LED Indicator Legend**

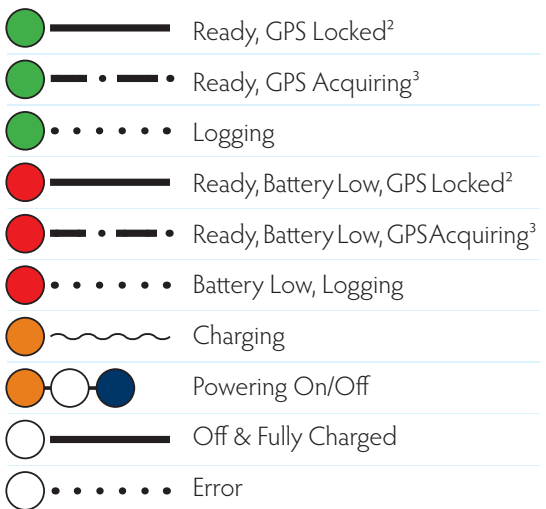

#### **Take a Profile**

1. Turn the instrument on. Wait for the LED indicator to display *Ready*³*.* Immerse in water.

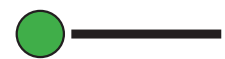

2. The instrument will detect 'in-water' and will indicate *Logging*. Wait a few minutes to allow the instrument to thermalize.

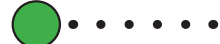

3. Lower the instrument to the required depth, then retrieve. Reconnect with Sailfish to download logged data.

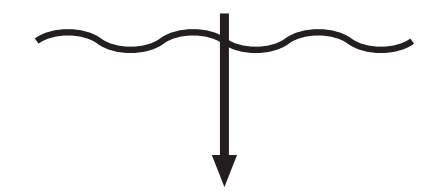

- 4. Navigate to the *Data Manager* tab to view and export the profile.
- 5. Turn the instrument off, rinse with fresh water, then dry. Recharge if instrument indicates *Battery Low.*

<sup>1</sup>WiFi on 500 m only. Connect via USB for 6000 m. <sup>2</sup>GPS on 500m only

<sup>3</sup>The instrument will still log data without a GPS lock.